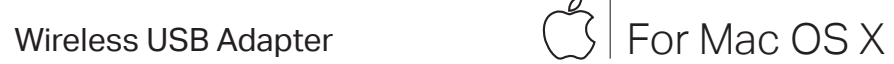

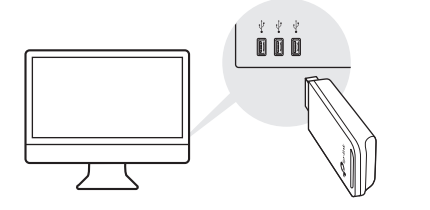

a. Download the driver and utility at

# https://www.tp-link.com/download-center

Note: If your computer has a CD drive, you can also run the included CD to install the driver and utility.

b. Unzip the downloaded folder and run the Install.pkg.

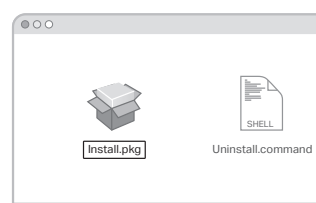

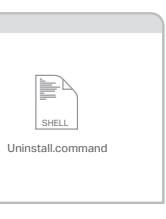

a. Click  $\mathbb{S}$  (TP-Link Utility) on the menu bar.

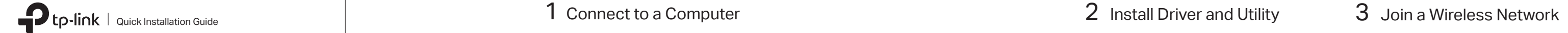

Option 1: Directly Option 2: Via the USB Extension Cable (If provided)

 $\overline{\phantom{a}}$   $\overline{\phantom{a}}$   $\overline{\phantom{a}}$   $\overline{\phantom{a}}$   $\overline{\phantom{a}}$ 

0000

 $\overline{\phantom{a}}$ 

c. Follow the instructions to complete the installation.

- a. Press the WPS button on your router.
- b. Within 2 minutes, press and hold the WPS button on the adapter until the WPS progress window appears.

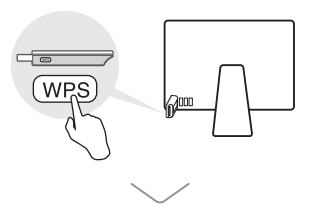

Option 1: Via TP-Link Utility Option 2: Via Wi-Fi Protected Setup (WPS) (If your adapter has a WPS button)

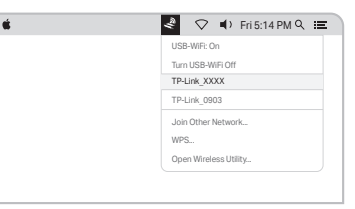

b. Select your Wi-Fi network and enter the Wi-Fi password when prompted.

Images are for demonstration only.

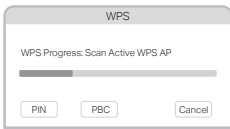

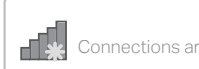

Wireless Network Conn

√ Connect automatically Connect

 $\mathbb{R}^2$  . Ref

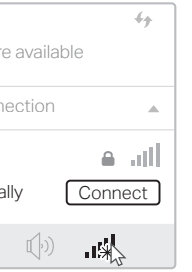

TP-Link\_XXXX

a. Click the network icon ( $\frac{4}{4}$  or  $\frac{4}{10}$ ) on the taskbar.

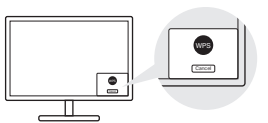

## **Troubleshooting**

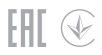

# For Windows

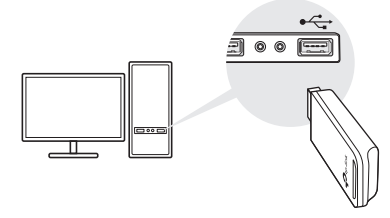

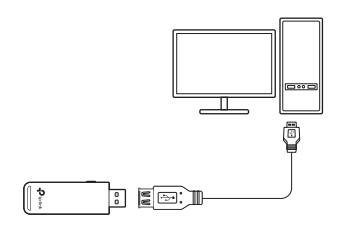

Option 1: Via Windows Wireless Utility

b. Select your Wi-Fi network, click Connect and enter the password when prompted.

a. Press the WPS button on your router.

b. Within 2 minutes, press and hold the WPS button on the adapter until WPS Tool opens.

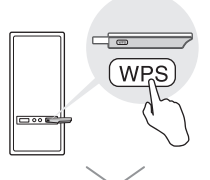

## 1 Connect to a Computer  $10^{2}$  and  $2^{2}$  Install Driver  $3^{2}$  Join a Wireless Network

Option 1: Directly Option 2: Via the USB Extension Cable (if provided)

a. Insert the CD and run the Autorun.exe. Note:

Option 2: Via WPS Tool (If your adapter has a WPS button)

You can also download the driver or check the new release at https://www.tp-link.com/download-center

b. Select your adapter and follow the instructions to complete the installation.

- Notes: If you can't install the driver successfully, disable the antivirus software and firewall, then try again.
- In Windows 7, if a Windows Security message pops up, refer to Troubleshooting > T4.

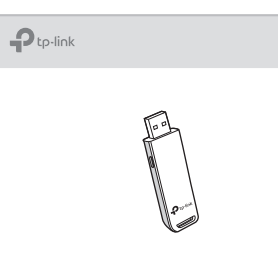

For technical support, replacement services, user guides, and other information, please visit https://www.tp-link.com/support, or simply scan the QR code.

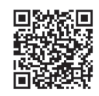

## Support

**·** Do not attempt to disassemble, repair, or modify the device.

- 
- **·** Do not use the device where wireless devices are not allowed. **·** Keep the device away from water, fire, humidity or hot environments.
- **·** This USB Adapter can only be powered by computers that comply with Limited Power Source (LPS).

If you have problems during the installation, please refer to the following online FAQs.

- T1. Can't find the hardware version of the adapter: https://www.tp-link.com/faq-46.html
- T2. Can't find or connect to the wireless networks: https://www.tp-link.com/faq-2253.html
- T3. Can't install the driver: https://www.tp-link.com/faq-2252.html
- T4. How to fix Windows 7 Security issue: https://www.tp-link.com/faq-2760.html